Ó

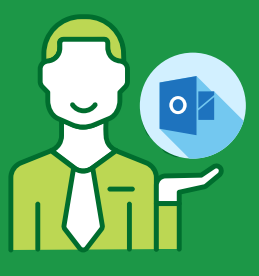

STEP 1

Open Outlook and click on "File".

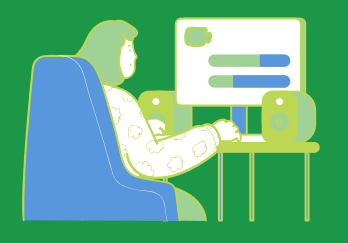

STEP 2

Go to Account Settings and select "Manage Profiles"

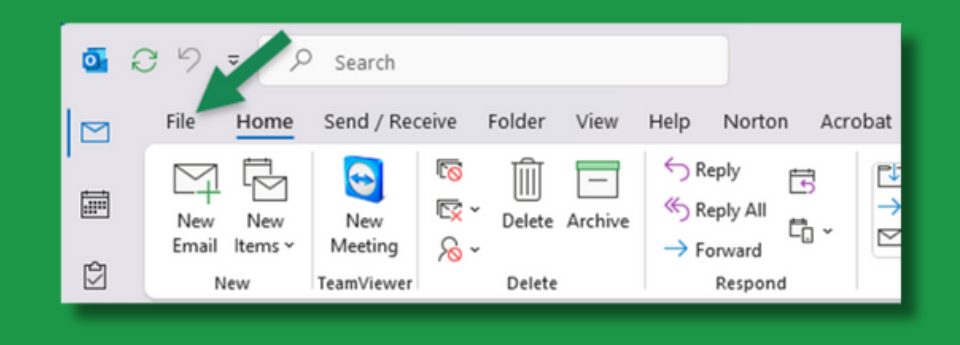

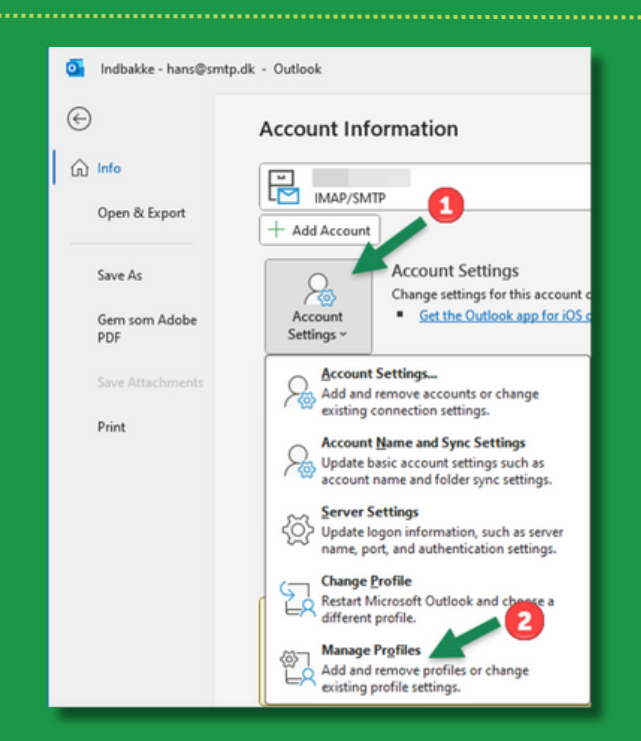

**₡** туЅМТР

## **SET-UP GUIDE**

ò

Ó

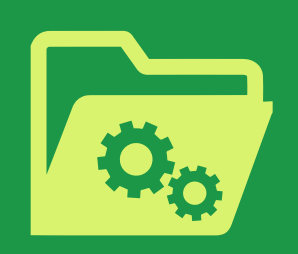

STEP 3

Click on Email Accounts and double click on the email account you want to use with mysmtp.com

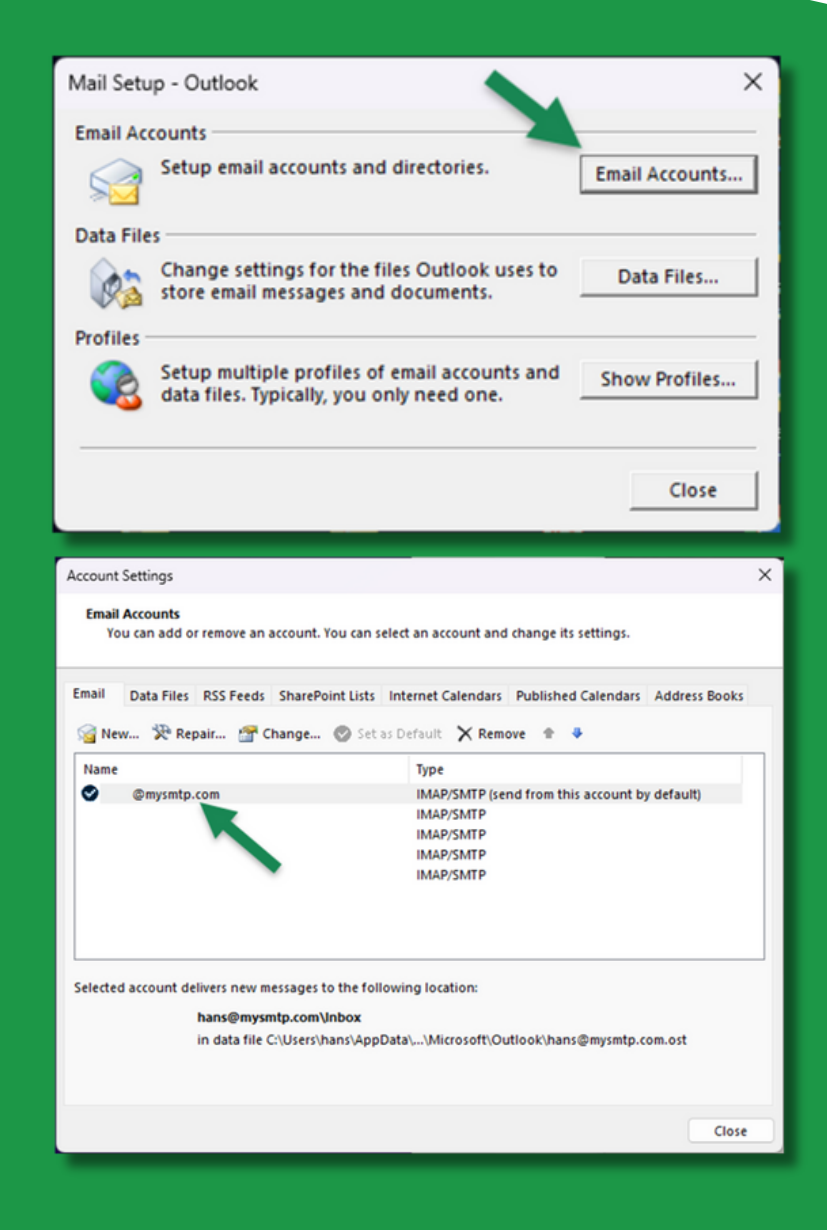

## **SET-UP GUIDE**

ò

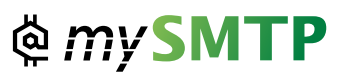

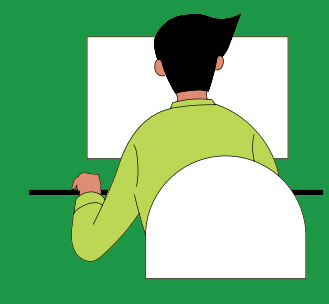

STEP 4

Type mail.mysmtp.com in the field "Outgoing mail server (SMTP)"

Then click More Settings

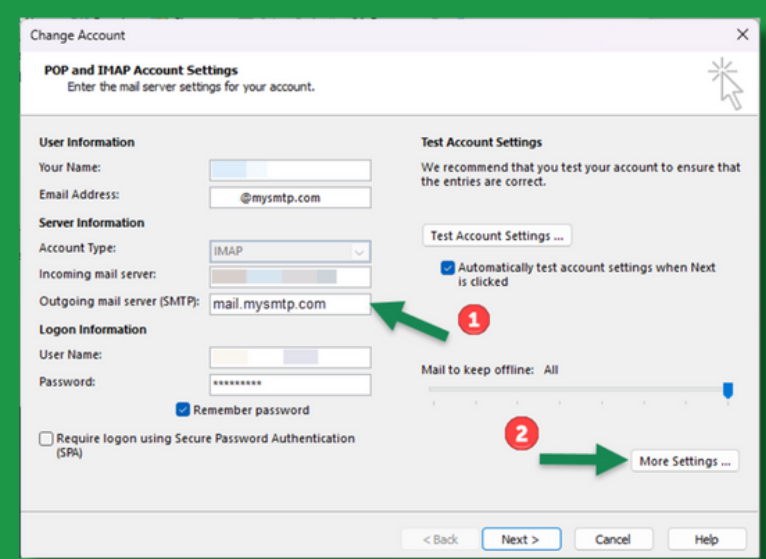

### STEP 5

Click the "Outgoing Server" menu and check the following:

- 1.In the field "User Name", insert the user email you have made in the SMTP account setup.
- 2.In the "Password" field insert the password you received in setup email or use the one made in the SMTP account set up.

Then click the advanced tab.

# **SET-UP GUIDE**

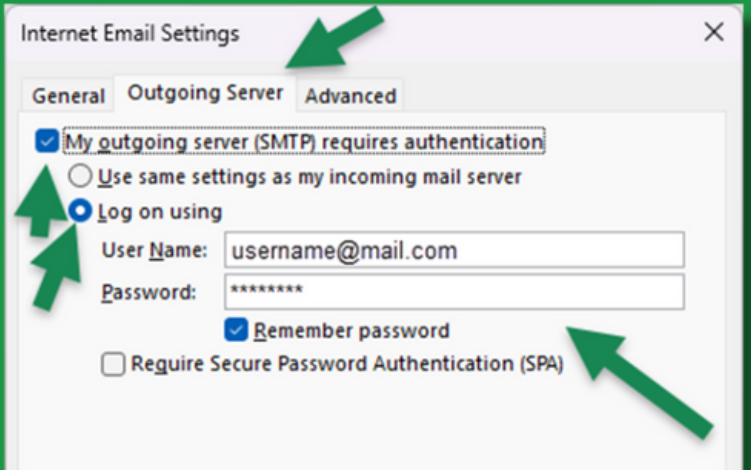

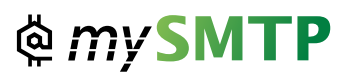

Ò

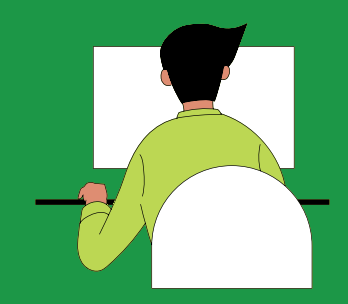

#### STEP 6

Set "outgoing server (SMTP)" port to: 587

Set encryption to AUTO or STARTTLS

Click Ok and go back to account settings window and click "Test account Settings..."

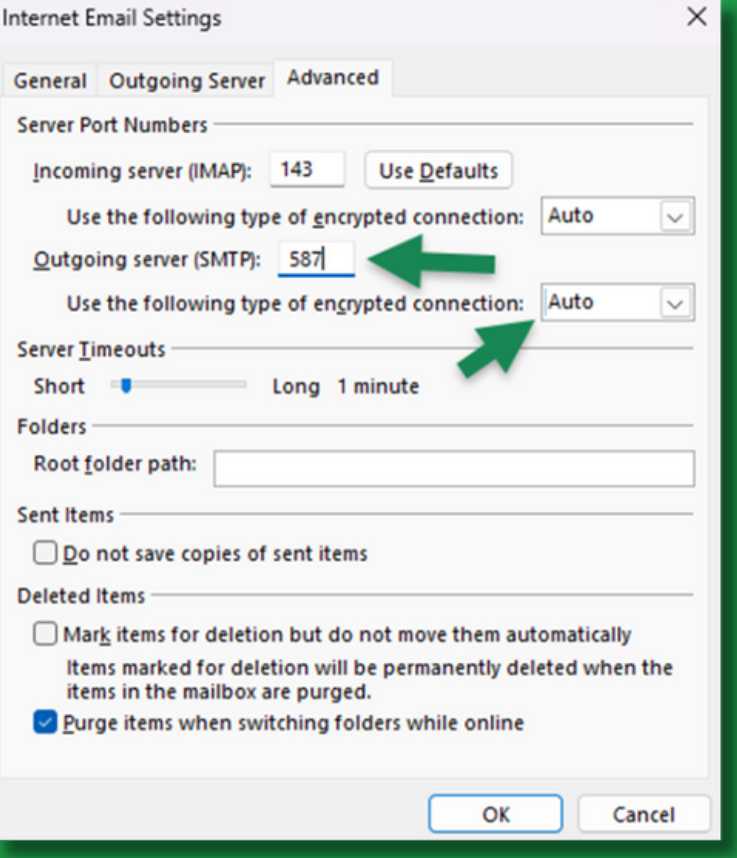

## **SET-UP GUIDE**

ò

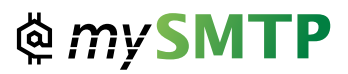